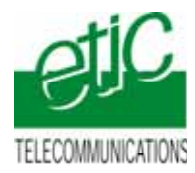

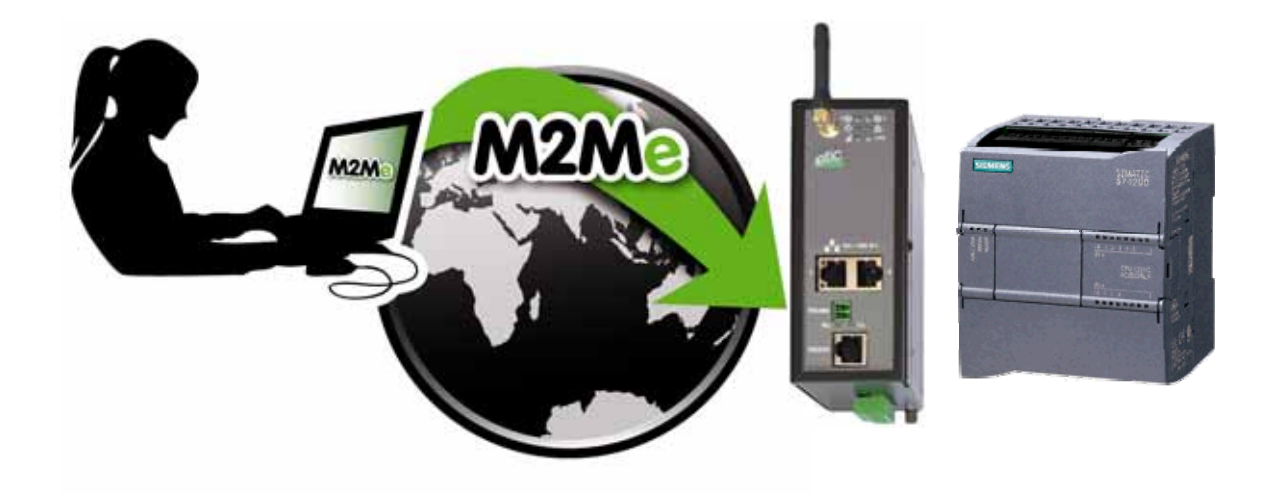

# **TELEMAINTENANCE D'AUTOMATE SIEMENS TYPE S7-1200 OU S7-1500 PAR INTERNET AU MOYEN DU SERVICE M2ME\_CONNECT**

**Fiche d'application : FA248-1**

\_\_\_\_\_\_\_\_\_\_\_\_\_\_\_\_\_

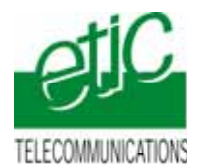

## **SOMMAIRE**

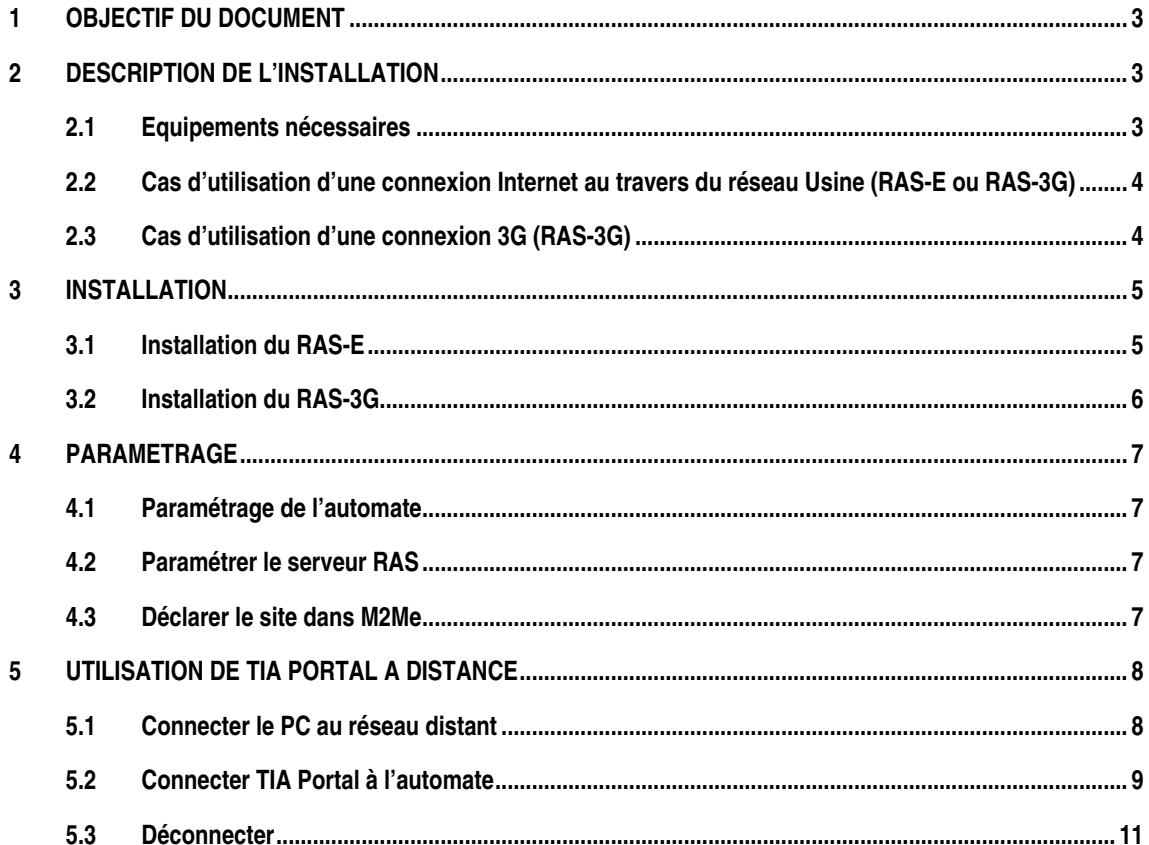

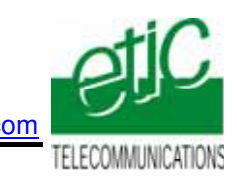

## <span id="page-2-0"></span>**1 Objectif du document**

Ce document a pour but de décrire les opérations à effectuer pour

prendre en main un automate Siemens type S7-1211

au moyen de l'atelier de programmation TIA Portal,

à travers l'Internet (accès Internet déjà disponible ou accès 3G)

pour effectuer, par exemple, les opérations suivantes :

• Visualisation dynamique, chargement de programme, diagnostic, mise au point…

Remarque :

L'automate peut être l'un des équipements d'un réseau Ethernet comportant de nombreux équipements.

Pour plus de détails, se reporter aux manuels des serveurs RAS ou du service M2Me.

RAS-E : manuel 9018209 ou 9016609

RAS-3G : manuel 9019709

Service M2Me\_Connect : Manuel 9016709

## **2 Description de l'installation**

## **2.1 Equipements nécessaires**

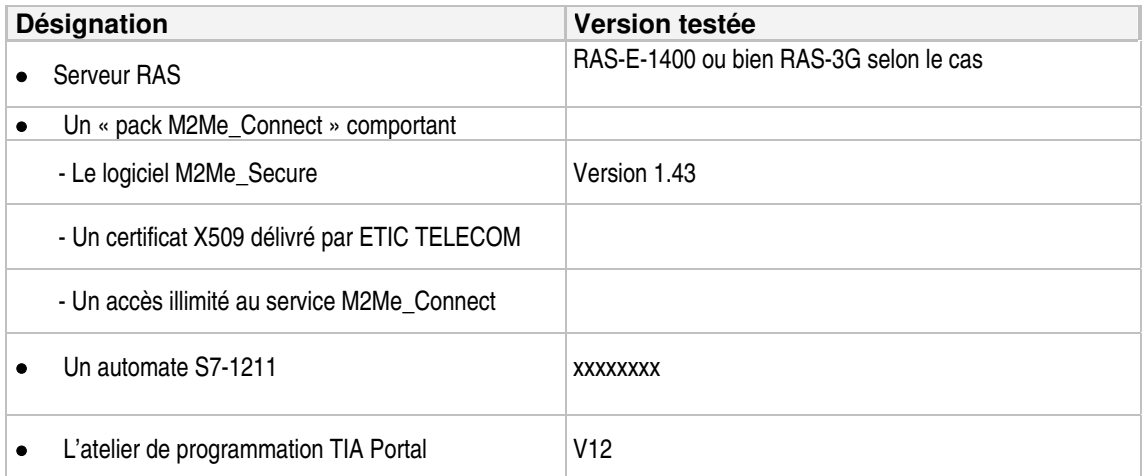

<span id="page-3-0"></span>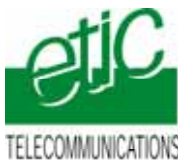

**2.2 Cas d'utilisation d'une connexion Internet au travers du réseau Usine (RAS-E ou RAS-3G)** 

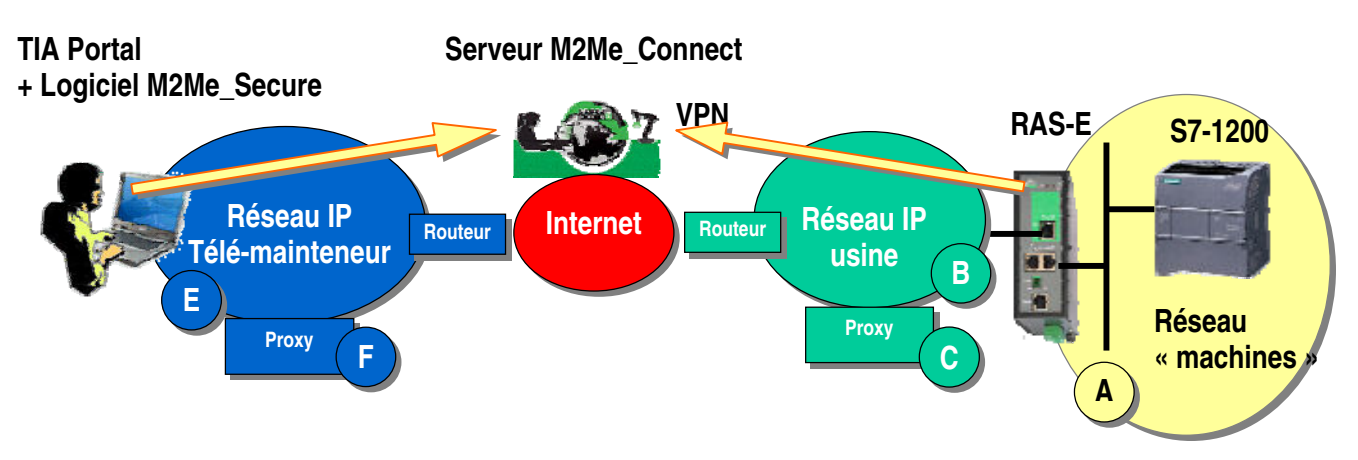

Remarque : le serveur type RAS-3G permet non seulement la transmission par la 3G, mais aussi, la transmission par le réseau Usine (comme ci-dessus).

## **2.3 Cas d'utilisation d'une connexion 3G (RAS-3G)**

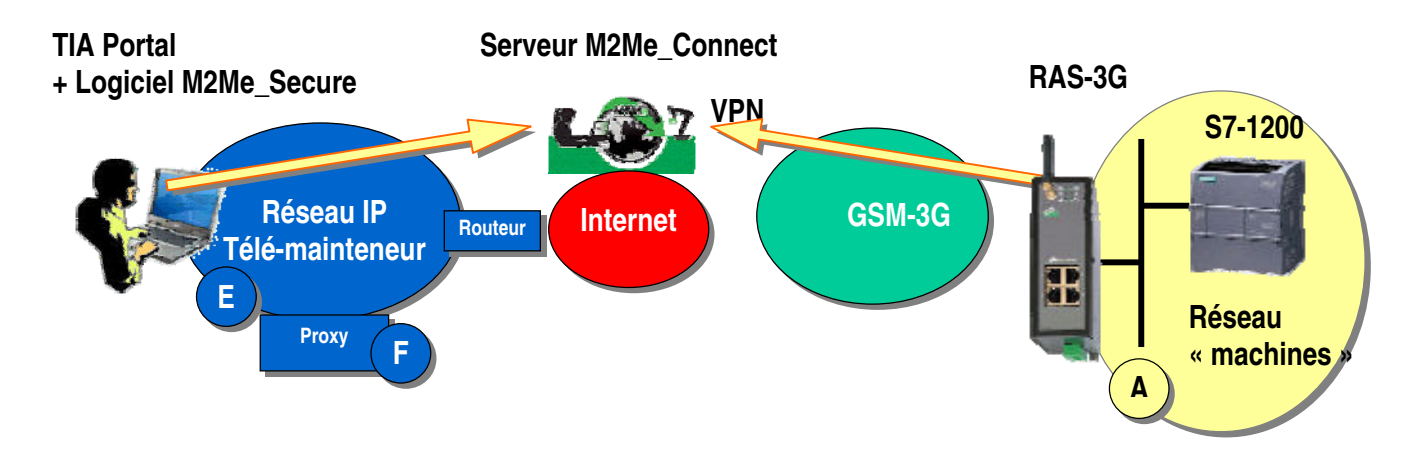

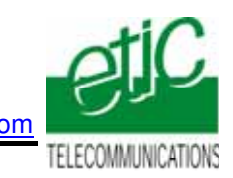

## <span id="page-4-0"></span>**3 Installation**

## **3.1 Installation du RAS-E**

### **Règle d'attribution des adresses IP**

L'adresse IP du réseau « machines » **A** (automate, autres devices de la machine et adr. LAN du serveur RAS) doit être différente

- de l'adresse IP du réseau Usine **B**
- et de l'adresse IP du réseau du télémainteneur **E**.

Exemple : Netmasks =255.255.255.0: @IP du réseau télémainteneur = 192.168.**1**.X @IP du réseau usine = 192.168.**3**.X @IP du réseau machine 192.168.**9**.X (par exemple)

Note importante : Le fonctionnement est assuré si les adresses du réseau Usine et du réseau du télémainteneur se trouvaient être les mêmes.

### **Adresses IP sur le réseau machine (Interface LAN)**

L'adresse IP de l'interface LAN du serveur RAS appartient au réseau de la machine (automate …). Exemple :

@IP de l'interface LAN du serveur RAS = 192.168.9.1

@IP des utilisateurs distants = 192.168.9.2 à 192.168.9.4 par exemple pour réserver trois adresses aux utilisateurs distants

@IP de l'automate = 192.168.9.30

#### **Adresses IP sur le réseau Usine (Interface WAN)**

Elle peut être soit attribuée par le serveur dhcp du réseau Usine, soit fixe.

#### **VPN**

Le RAS-E établit un VPN sortant de type OpenVPN uniquement vers le service M2Me administré avec soin par ETIC TELECOM.

Pour éviter de scanner les ports autorisés (option de configuration du RAS) , Il est préférable de demander au responsable réseau s'il préfère l'utilisation de TCP ou UDP ainsi qu'un N° de port.

#### **Proxy limitant l'accès vers Internet**

S'il existe sur le réseau Usine un serveur proxy qui limite les accès à Internet, il faut demander au responsable réseau son type, son adresse IP, ainsi que le login et mot de passe

#### **Raccordement**

Raccorder le réseau d'usine sur l'interface RJ45 situé dans la rectangle vert (WAN) Raccorder l'automate ou le réseau d'automatisme à l'un des connecteurs RJ45 situé dans la partie inférieure (LAN).

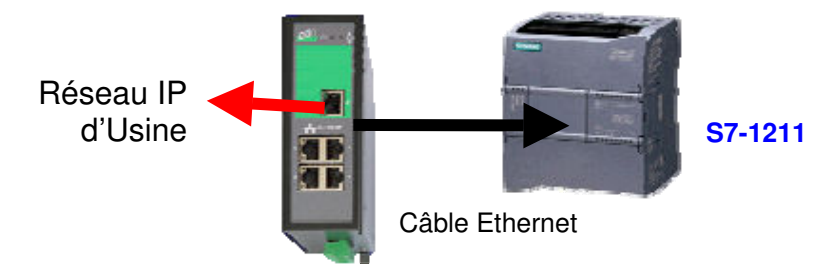

<span id="page-5-0"></span>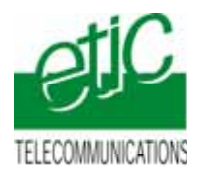

**3.2 Installation du RAS-3G** 

### **Règle d'attribution des adresses IP**

L'adresse IP du réseau « machines » **A** (automate, autres devices de la machine et adr. LAN du serveur RAS) doit être différente de l'adresse IP du réseau du télémainteneur **E**.

Exemple : Netmasks =255.255.255.0: @IP du réseau télémainteneur = 192.168.**1**.X @IP du réseau machine 192.168.**9**.X (par exemple)

#### **Adresses IP sur le réseau machine (Interface LAN)**

L'adresse IP de l'interface LAN du serveur RAS appartient au réseau de la machine (automate …). Exemple : @IP de l'interface LAN du serveur RAS = 192.168.9.1

@IP des utilisateurs distants = 192.168.9.2 à 192.168.9.4 par exemple pour réserver trois adresses aux utilisateurs distants

@IP de l'automate = 192.168.9.30

#### **Antenne**

L'antenne utilisée peut être

soit une antenne à support magnétique à poser sur une plaque métallique,

soit une antenne de traversée de cloison à fixer sur une plaque métallique horizontale au moyen d'un écrou.

Si l'armoire est métallique, l'antenne doit être placée à l'extérieur de l'armoire ; et autant que possible éloignée du mur.

#### **Carte SIM :**

L'abonnement doit ouvrir la connexion à l'Internet et autoriser la communication sécurisée VPN. Un abonnement type smartphone ou destiné à une clé usb convient.

Le prix payé est généralement en proportion du volume de données échangées (30 Euros/mois environ pour 100 MO / mois pour le trafic national).

Si l'automate est situé à l'étranger, il est conseillé de prendre une carte sim dans le pays où l'automate est installé; de cette manière, le prix payé sera le prix national; on évite le surcoût élevé du "roaming".

#### **Lorsque le serveur RAS est connecté au service M2Me\_Connect en permanence, il consomme 1MO par jour soit environ 30MO par mois.**

De plus,, il se peut que l'automate ou un équipement du réseau d'automatisme transmette des données à son initiative vers le réseau 3G.

En conséquence, par précaution, on évitera de laisser le serveur RAS connecté sur une très longue période au service M2Me\_Connect, sauf si l'abonnement souscrit auprès de l'opérateur est illimité.

#### **Adresse IP « Antenne »** :

Si l'on utilise le service M2Me\_Connect , l'adresse IP fournie par l'opérateur de réseau mobile « à l'antenne » du serveur RAS à chaque connexion peut être quelconque : privée ou publique ; dynamique ou fixe. Une adresse privée et dynamique est conseillée (comme pour les smartphones).

#### **Raccordement du RAS-3G**

Raccorder l'automate ou le réseau d'automatisme à l'un des connecteurs RJ45 situé dans la partie inférieure (LAN).

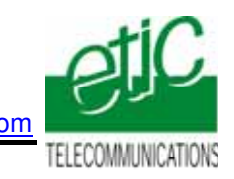

## <span id="page-6-0"></span>**4 Paramétrage**

## **4.1 Paramétrage de l'automate**

Attribuer une adresse IP à l'automate.

Rappel :

Le réseau IP d'automates (réseau machine) doit être différent du réseau IP Usine et Le réseau d'automates doit également être différent du réseau du télémainteneur.

## **4.2 Paramétrer le serveur RAS**

On donne ci-dessous quelques consignes d'installation du serveur RAS ; pour plus de détails on se reportera au manuel cité plus haut.

- Accéder au serveur html de configuration du serveur RAS (192.168.0.128),
- Attribuer à l'interface Ethernet (LAN) du serveur RAS, une adresse IP appartenant au même réseau que celui de l'automate.
- Réserver quelques adresses IP sur ce réseau pour les utilisateurs distants
- Paramétrer la connexion du serveur RAS au réseau 3G (RAS-3G) ou au réseau usine (RAS-E).
- Sélectionner l'option M2Me.

### **4.3 Déclarer le site dans M2Me**

On donne ci-dessous quelques indications ; pour plus de détails on se reportera au manuel cité plus haut.

- Ouvrir le logiciel M2me Secure.
- Sélectionner l'icône « Menu ».
- Cliquer « Nouveau site ».
- Attribuer un nom au site distant.
- Dans l'onglet « Connexion », cocher les deux case puis saisir le « Product Key » du serveur RAS

#### **Etape 3 : Vérifier la connexion à l'automate**

- Sélectionner la passerelle « M2Me ».
- Cliquer sur le bouton « parcourir le réseau ».
- Le libellé de l'automate apparaît dans l'arborescence.
- Cliquer « Fichier » puis « Enregistrer le projet ».
- Déconnecter le PC de M2Me si nécessaire.

<span id="page-7-0"></span>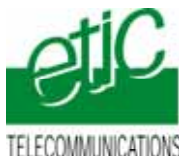

TELECOMMUNICATIONS

## **5 Utilisation de TIA Portal à distance**

## **5.1 Connecter le PC au réseau distant**

- Ouvrir le logiciel M2Me\_Secure
- Connecter le PC au service M2Me\_Connect
- Sélectionner la machine dans le répertoire.
- Cliquer le bouton de Connexion à la machine par Internet pour établir la connexion cryptée de bout en bout avec la machine.
- voir instructions détaillées dans le manuel M2Me\_Connect 90167093
- Lorsque la figurine apparaît, le PC est connecté au réseau d'automatisme distant.

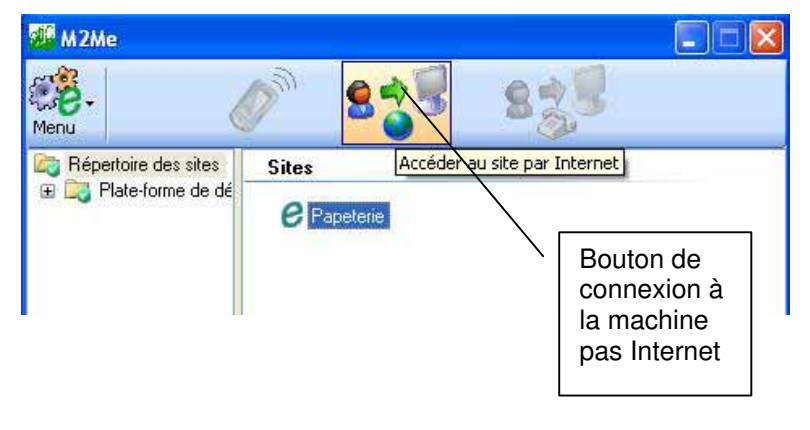

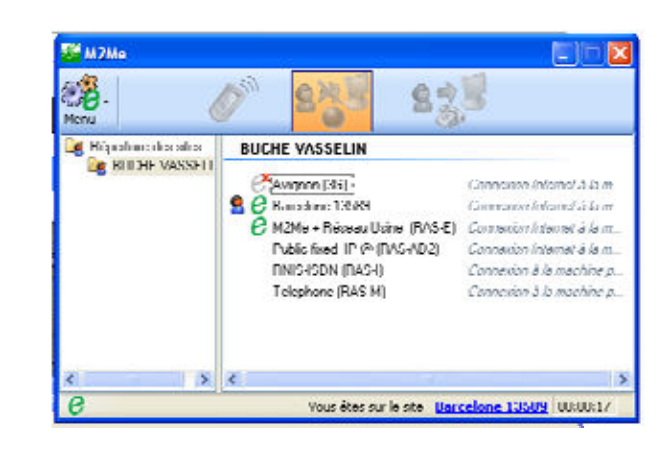

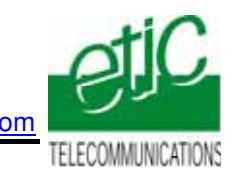

## <span id="page-8-0"></span>**5.2 Connecter TIA Portal à l'automate**

- Ouvrir TIA Portal
- Sélectionner le projet dans la liste et cliquer « Ouvrir ».

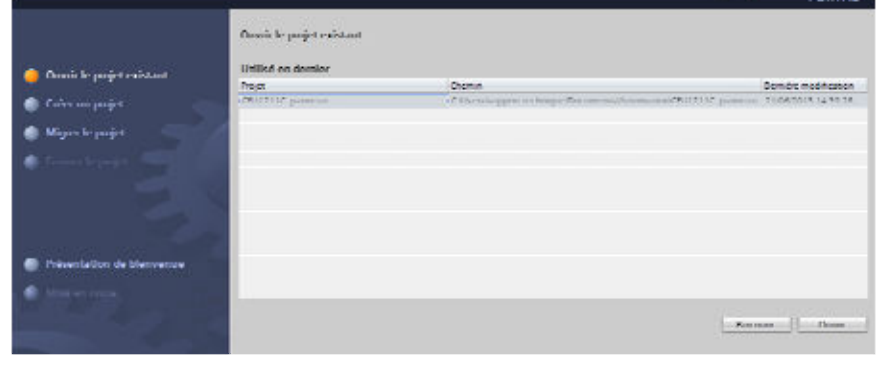

- L'arborescence du projet est visualisée.
- Sélectionner « ouvrir la vue du projet ».

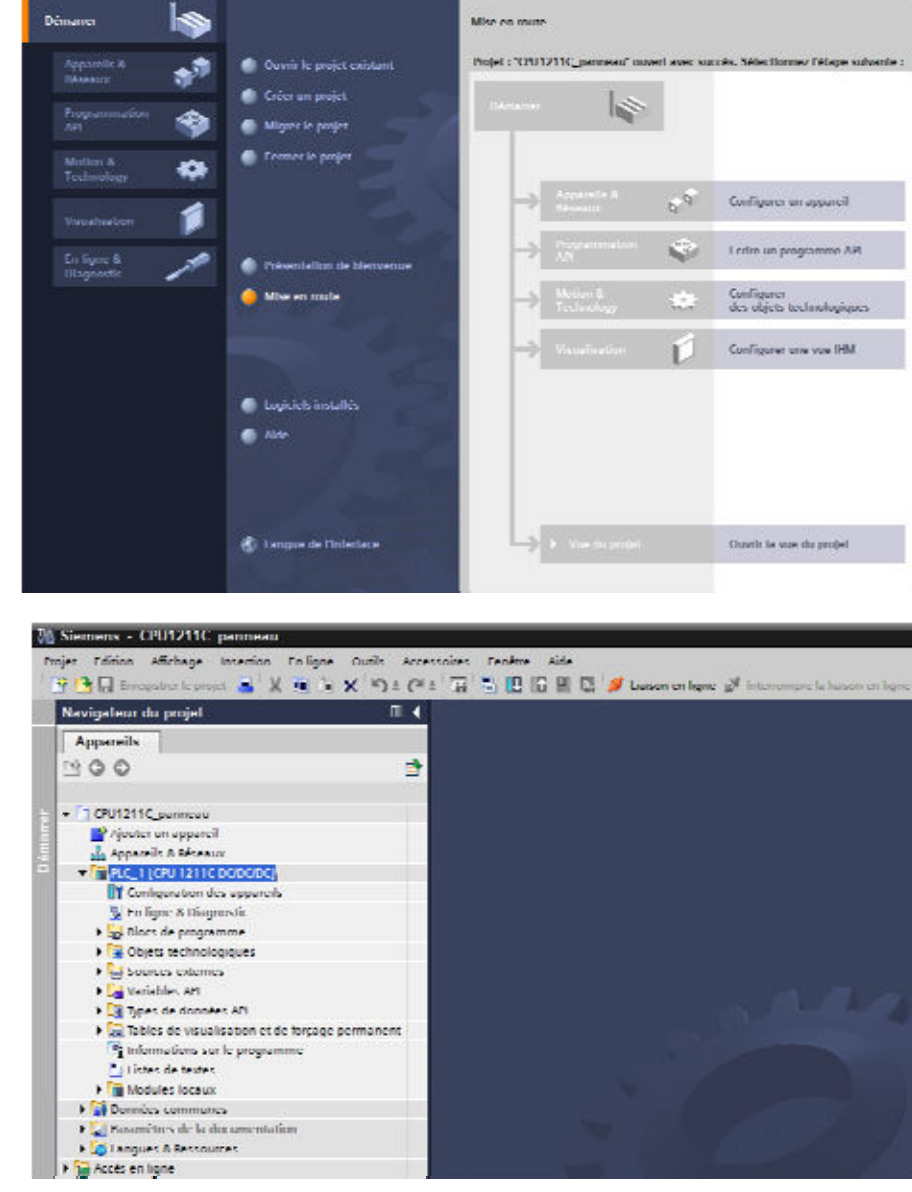

• Sélectionner l'automate. • Cliquer l'icône « Liaison en ligne ».

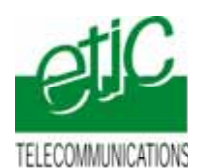

• Dans la liste « Mode », sélectionner PN/IE ;

• Dans la liste « Interface PG/PC », sélectionner « TAP-WIN32 ADAPTER V9#2.

Liaison avec sous réseau : sélectionner le paramètre en fonction de votre configuration.

Pour un S7-1200 sélectionner « 1 X1 »

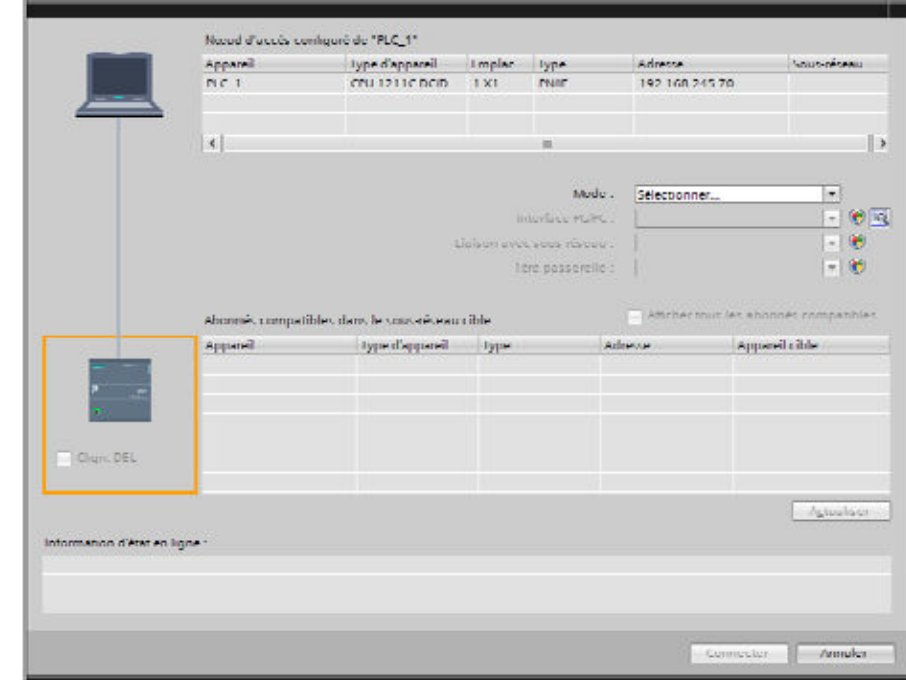

TIA PORTAL indique les automates ou autres équipements trouvés sur le réseau distant.

• Cliquer le bouton « Connecter »

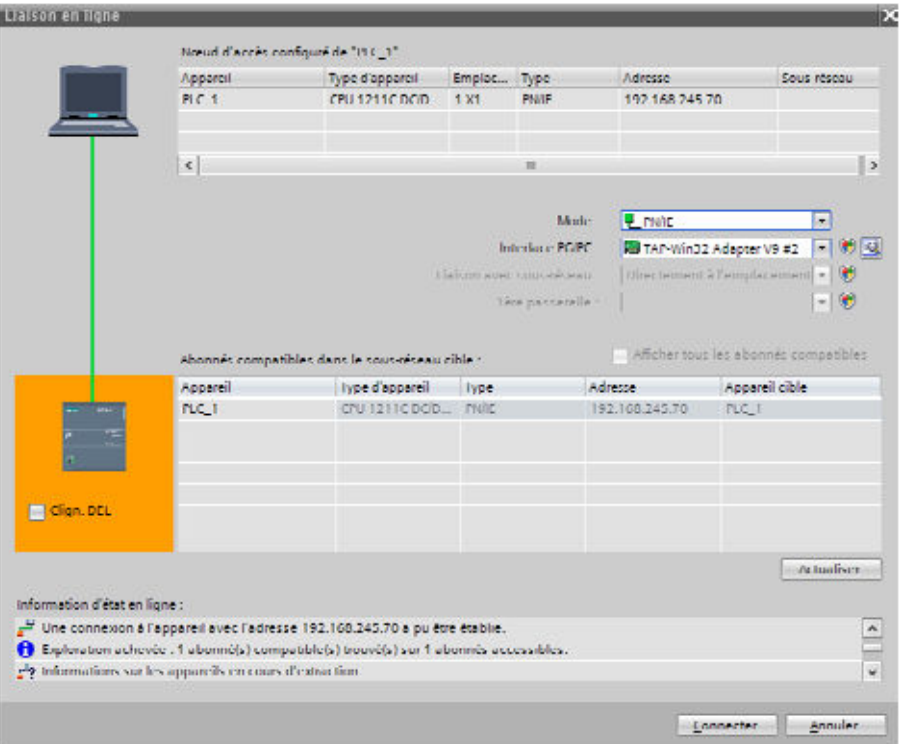

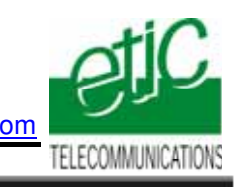

<span id="page-10-0"></span>TIA PORTAL indique que la connexion est établie.

Travailler comme habituellement.

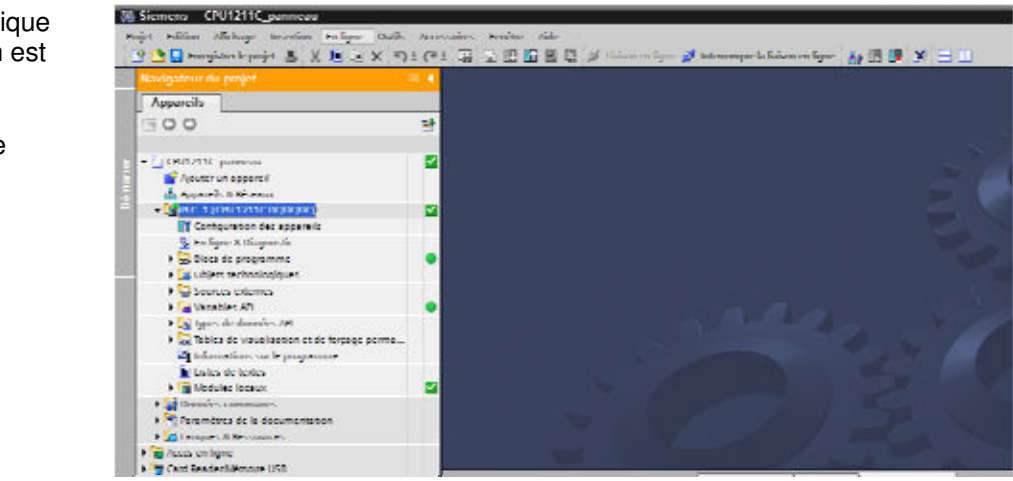

## **5.3 Déconnecter**

Déconnecter TAI PORTAL de l'automate : cliquer l'icône « Interrompre la liaison en ligne .

Déconnecter le PC du réseau distant : Cliquer l'icône Déconnexion de M2Me

Fermer M2Me si nécessaire.